# **各務原市オンライン申請操作手順 (パソコン・タブレット編)**

マイナンバーカードの公的個人認証機能を利用して、各務原市の各種手続をオンライ ンで申請することができるサービスのご利用方法です。 お手続きには、以下のものが必要です。

①マイナンバーカード及び署名用電子証明書暗証番号(6桁から16桁の英数字) ②マイナンバーカードの読み取りに対応したスマートフォン ③決済用のスマートフォン

#### **申請の流れ**

- 1. 電子申請システム (LoGoフォーム) ヘアクセス
- 2. 「xIDアプリ」を利用して本人確認(xID認証)を実施
- 3. 入力フォームへ申請内容を入力して、確定前金額を確 認後、送信
- 4. 「xIDアプリ」を利用してマイナンバーカードを使った 公的個人認証を実施
- 5. 後日送られてくるメールから確定金額を確認し、クレ ジットカード情報を入力して送信

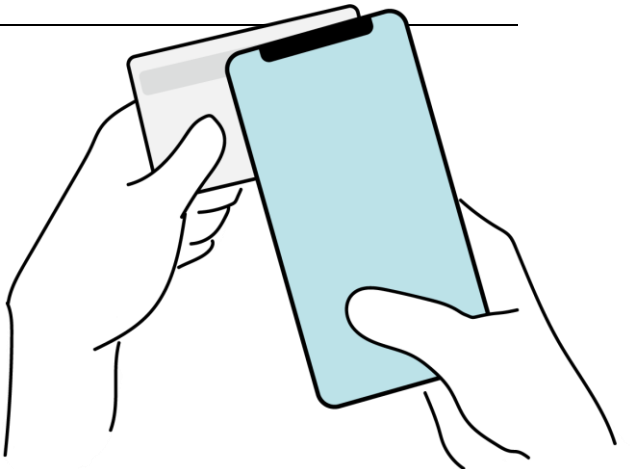

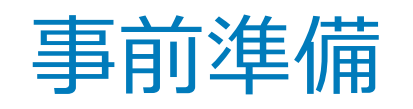

#### 以下の準備ができていることをご確認の上、申請にお進みください。

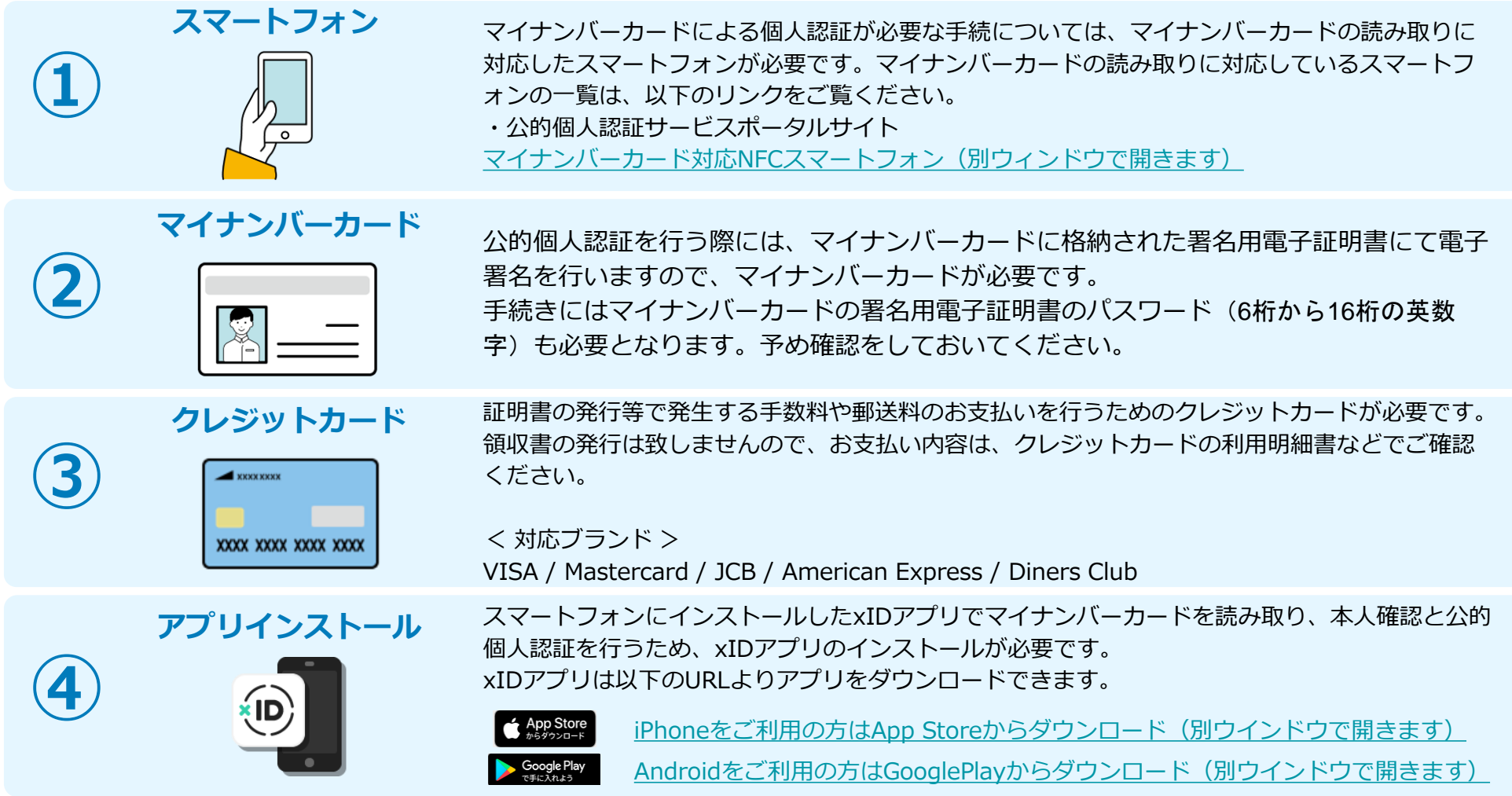

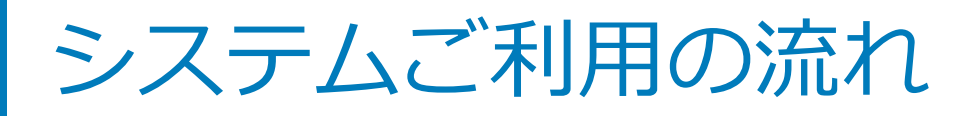

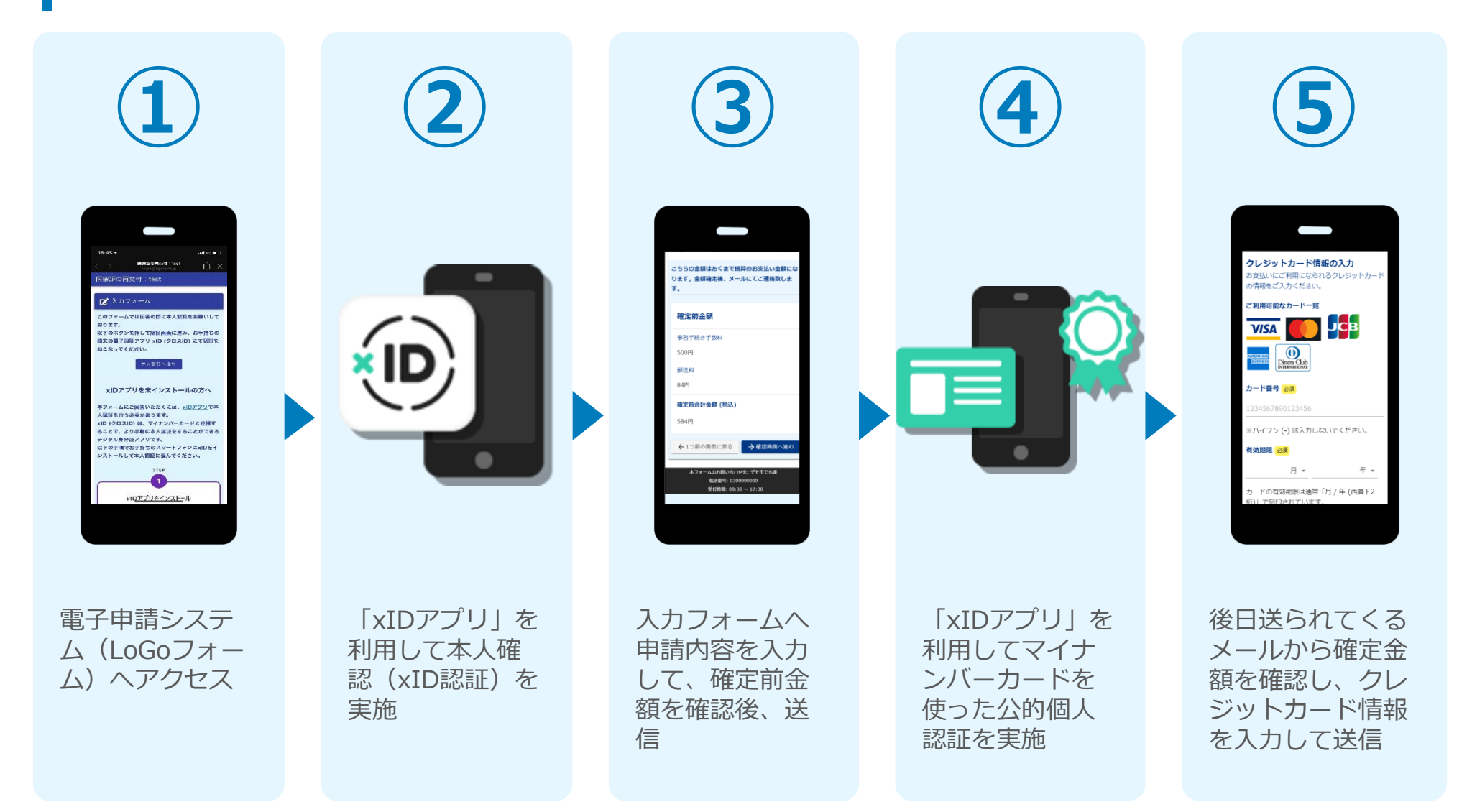

# PCとスマートフォンから 電子申請システムを利用 する場合

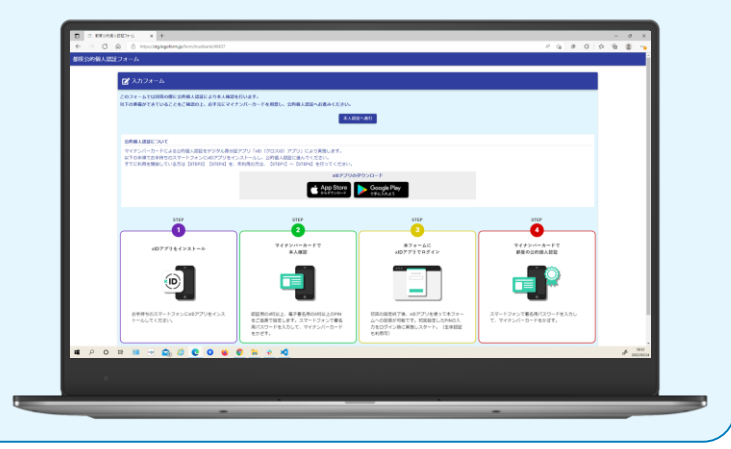

## 01.電子申請システム(LoGoフォーム)へアクセス

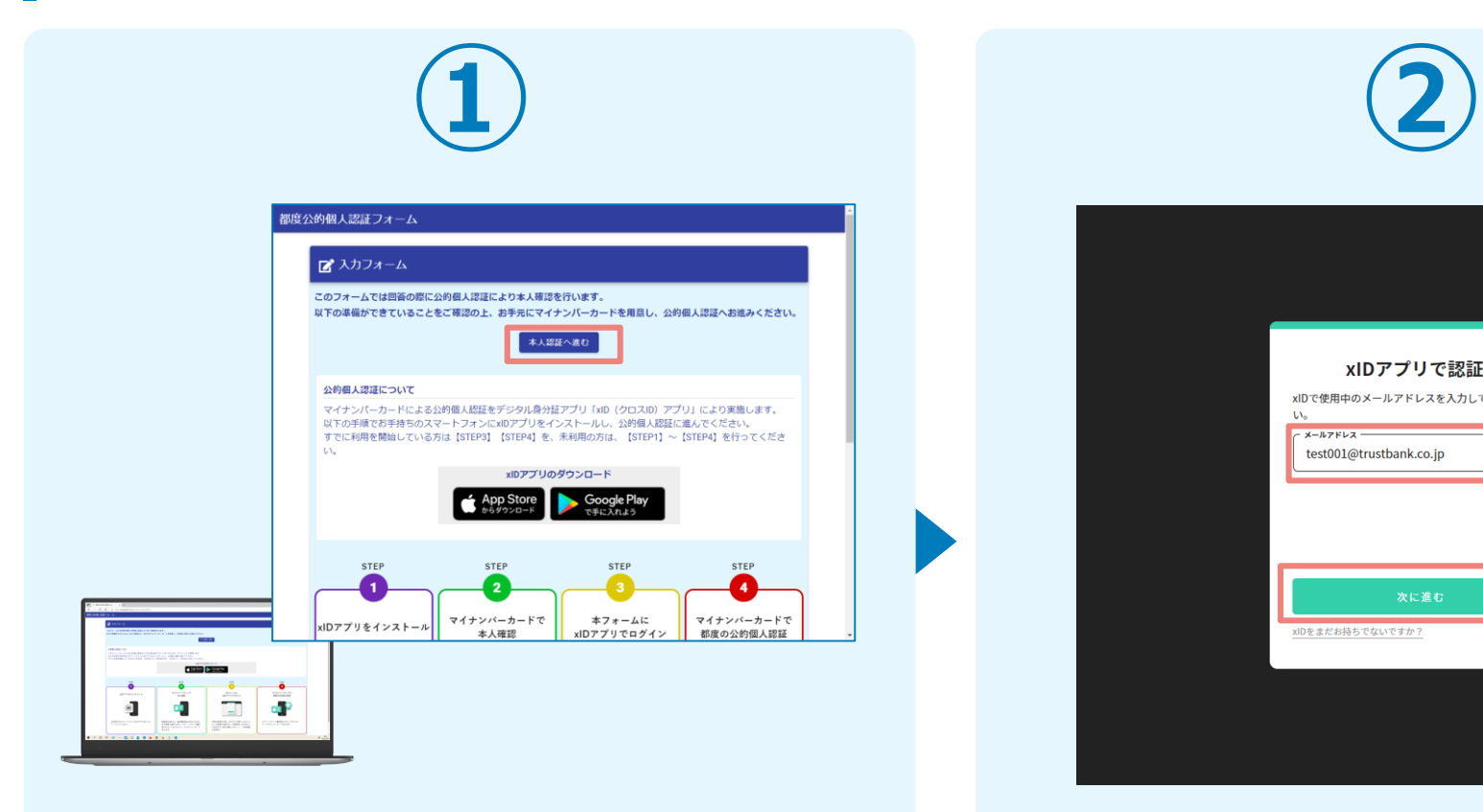

PCから電子申請システム(LoGoフォーム)へアクセスし、 「本人認証へ進む」を押します。

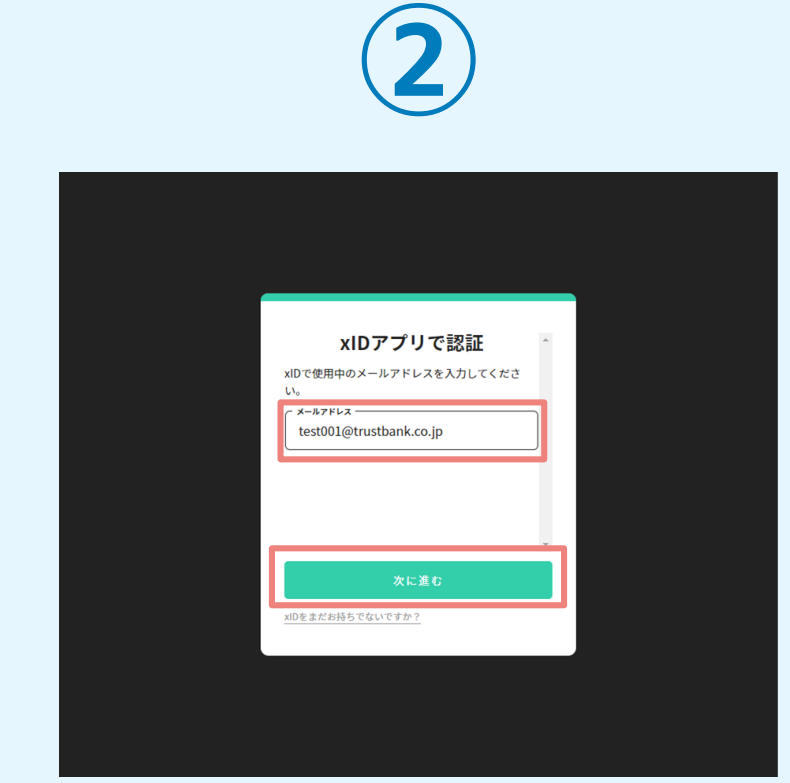

「xIDアプリで認証」画面が表示されます。xIDで使用中の メールアドレスを入力し、「次に進む」を押します。 すでにメールアドレスが表示されている場合は使用中のメ ールアドレスを選択します。

## 02.「xIDのアプリ」を利用して本人確認(xID認証)を実施

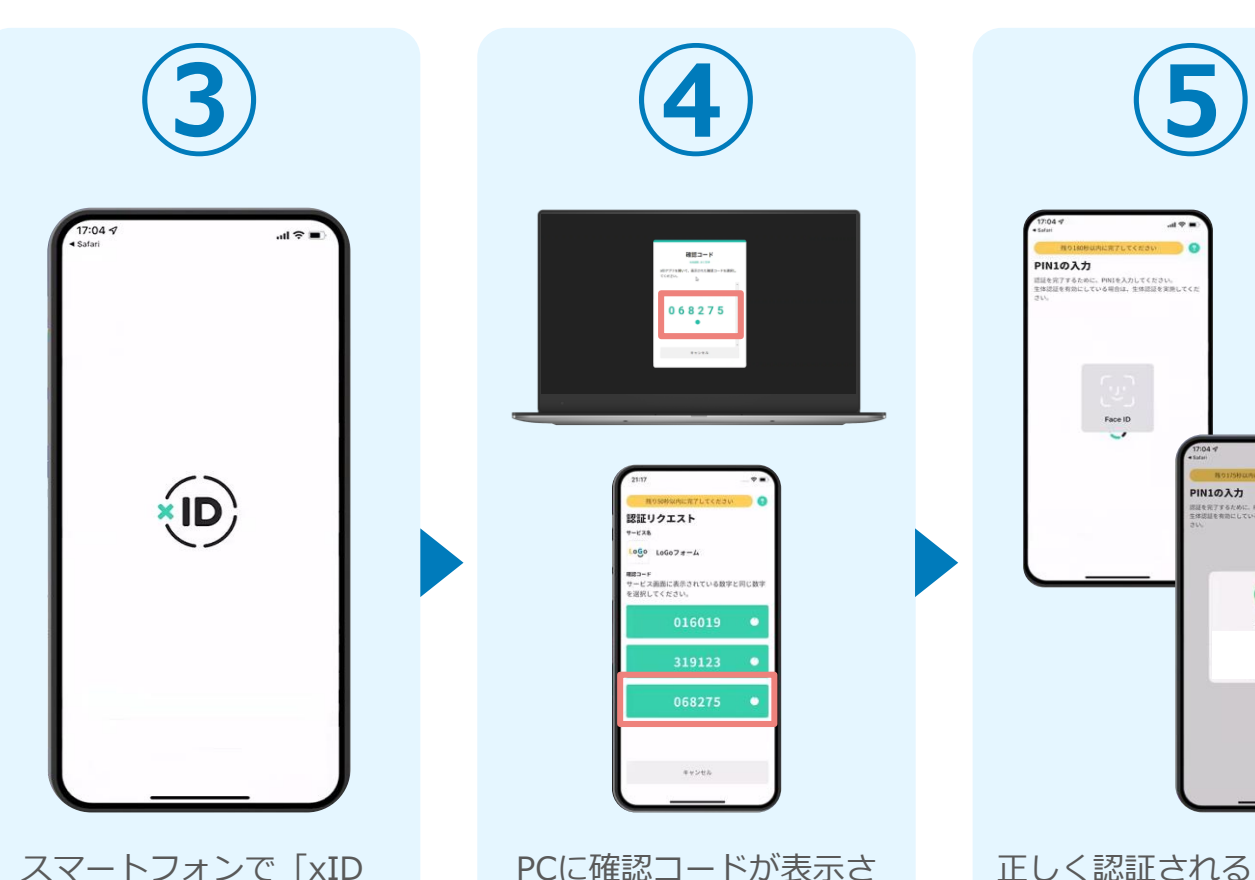

アプリ」を起動します。

PCに確認コードが表示さ れるので、スマートフォ ンの「認証リクエスト」 画面でPCに表示された数 字と同じものをタップし ます。

 $882 - 8$ 

068275  $\cdot$ 

認証リクエスト  $-128$  $1000$   $100078 - 4$ ■■コーF<br>サービス画面に表示されている数字と同じ数1

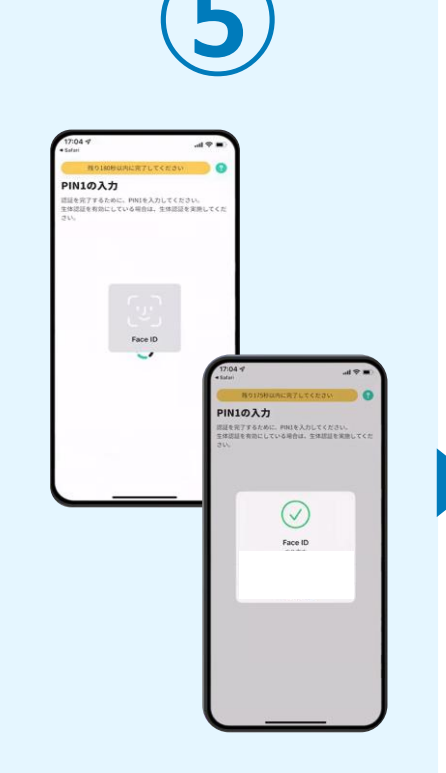

正しく認証されるとスマー トフォンに「PINの入力」 画面が表示されます。PIN コードを入力する、もしく は生体認証を使って本人認 証を行います。

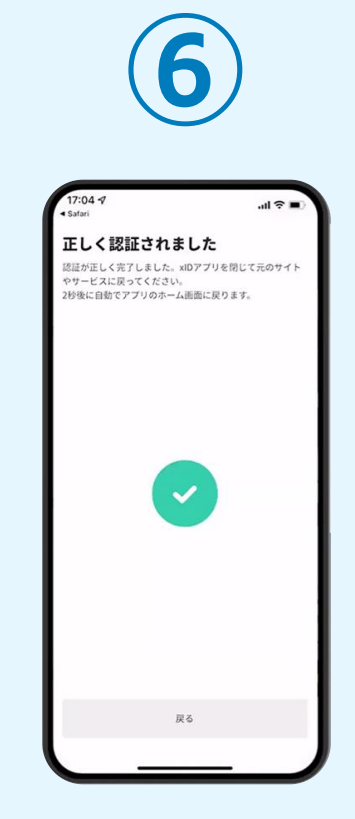

正しく認証されるとこの ような画面が表示されま す。スマートフォンを操 作せず、そのまま次の手 順に進みます。

### 03.入力フォームへ申請内容を入力して、確定前金額を確認後、 送信

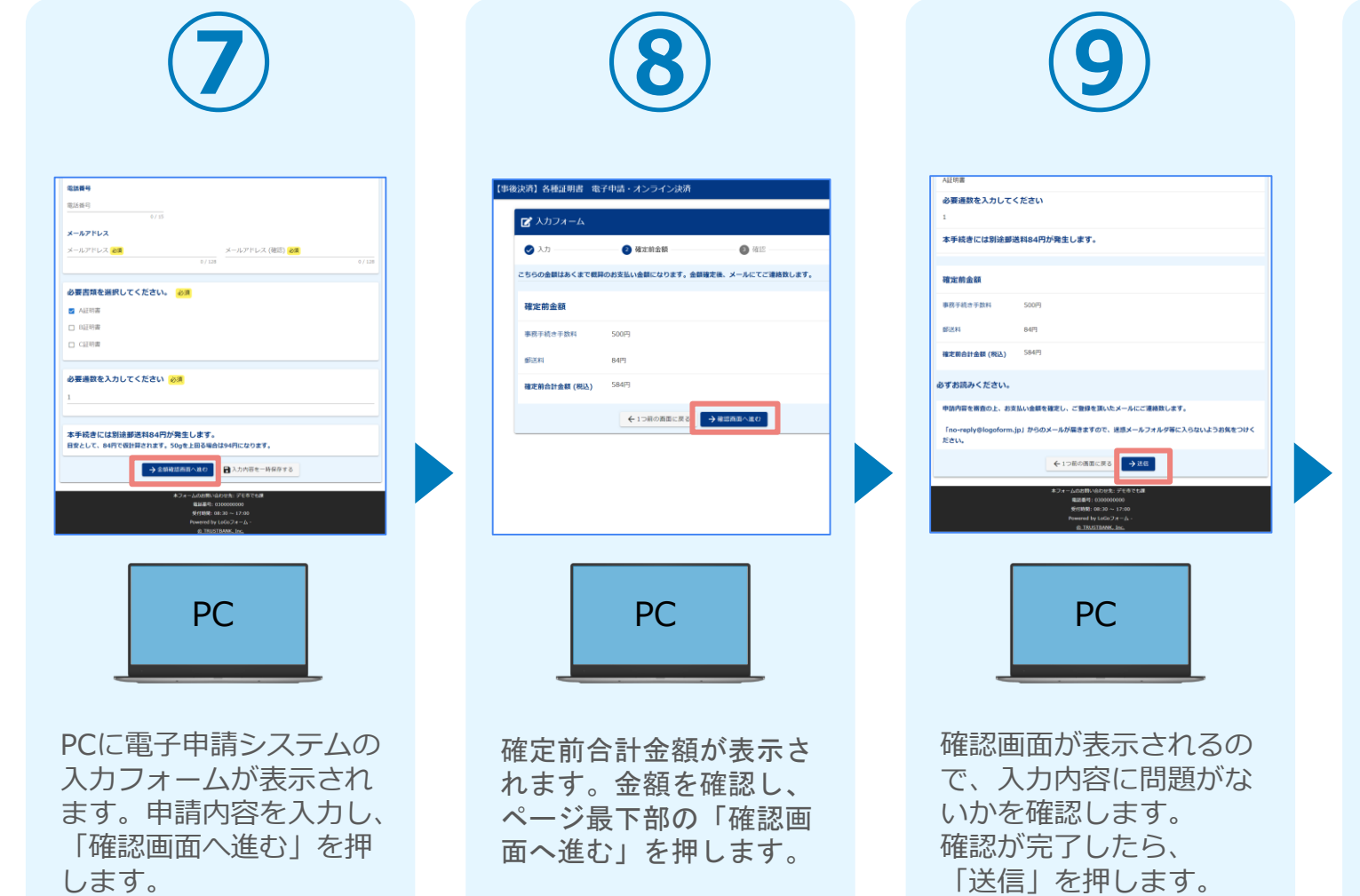

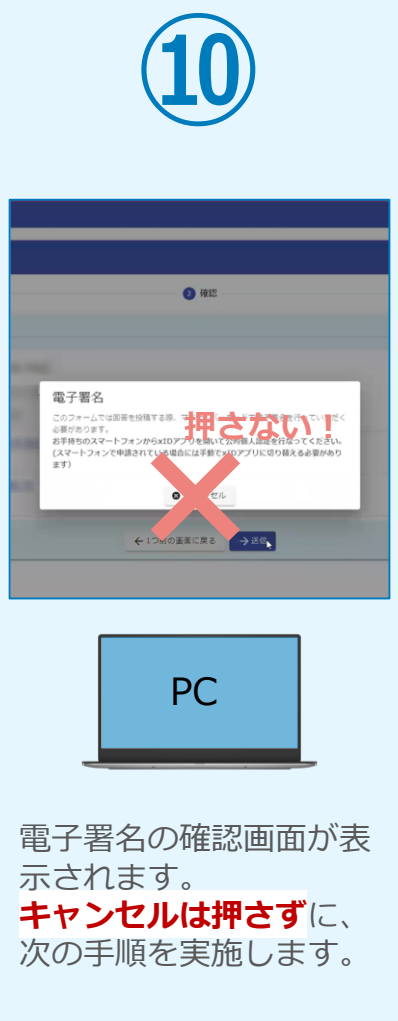

#### 04.「xIDアプリ」を利用してマイナンバーを使った公的個人認証を実 施

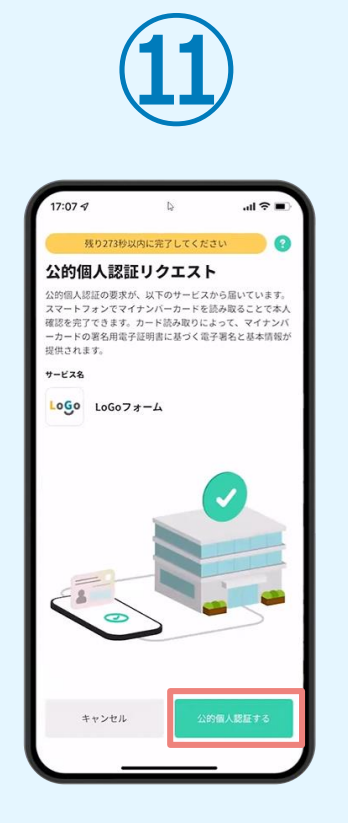

スマートフォンに「公的 個人認証リクエスト」画 面が表示されます。「公 的個人認証する」をタッ プします。

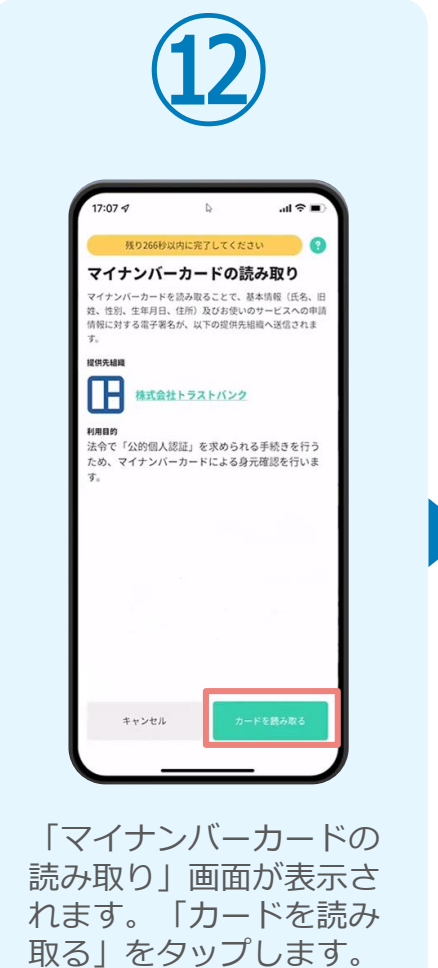

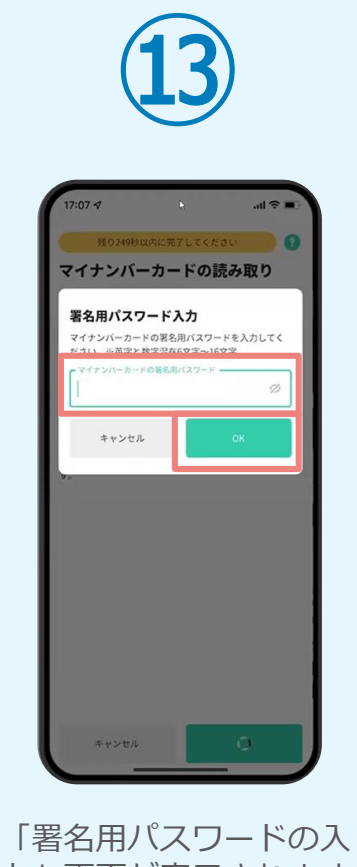

力」画面が表示されます。 マイナンバーカード署名 用パスワードを入力し、 「OK」をタップします。

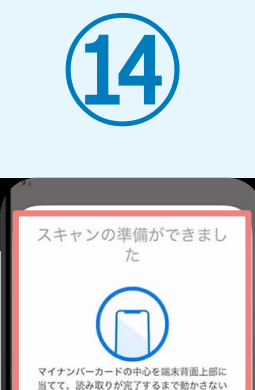

でください。

キャンセル

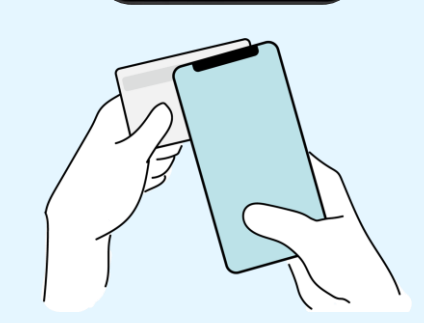

「スキャンの準備ができまし た」の画面が表示されます。 スマートフォンのカメラから 少し離れた位置にマイナンバ ーカードをセットし、スマー トフォンでマイナンバーカー ドを読み取ります。

#### 04.「xIDアプリ」を利用してマイナンバーを使った公的個人認証を実 施

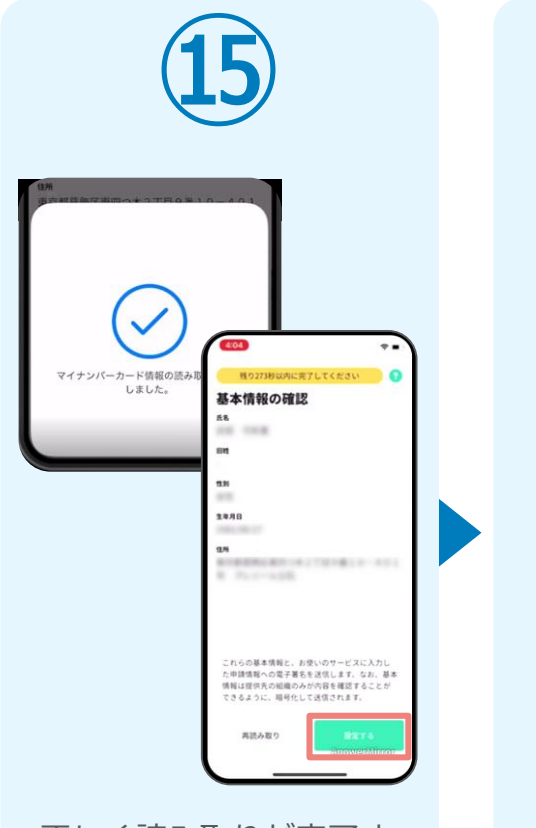

正しく読み取りが完了す ると「基本情報の確認」 画面が表示されます。内 容を確認し、「設定す る」をタップします。

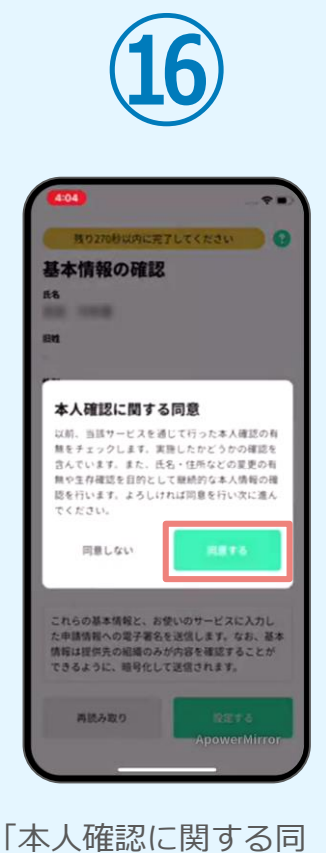

意」画面が表示されます。 「同意する」をタップし ます。

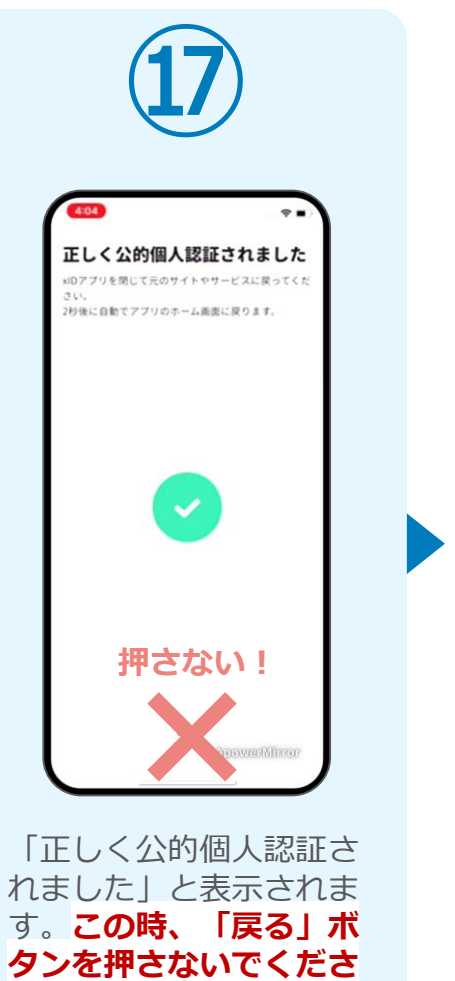

**い。**PC画面を確認します。

**⑱** 【事後決済】各種証明書 電子申請・オンライン決済 ぼ スカフォーム ● 入力 一 ● 確定前金額 ●理 送信宗了 <証明書の郵送までの必要日数 (日安) > 中請内容を確認後、確定金額を通知いたします。 お支払いからO日間を目途に証明書を郵送させて頂きます。 また、申請内容については以下の『入力内容を印刷する』のボタンを押し、印刷または保存をお願いします。 < 受付番号: KR00000559 > ●入力内容を印刷する □無料の画面に戻る PC PCで開いていた「電子申 請システム」のページが 切り替わり「送信完了」 と表示されていることを

確認します。

#### 04.「xIDアプリ」を利用してマイナンバーを使った公的個人認証を実 施

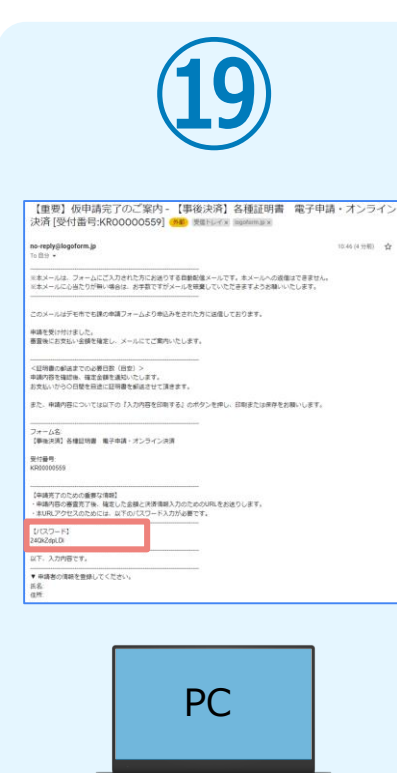

登録したメールアドレス宛 に「仮申請完了のご案内」 メールが届くので、確認し ます。メールに記載されて いるパスワードは今後の手 順で利用するため大切に保 管してください。

### 05. 後日、メールにて通知されたURLにアクセスし、クレジット カード情報を入力して送信

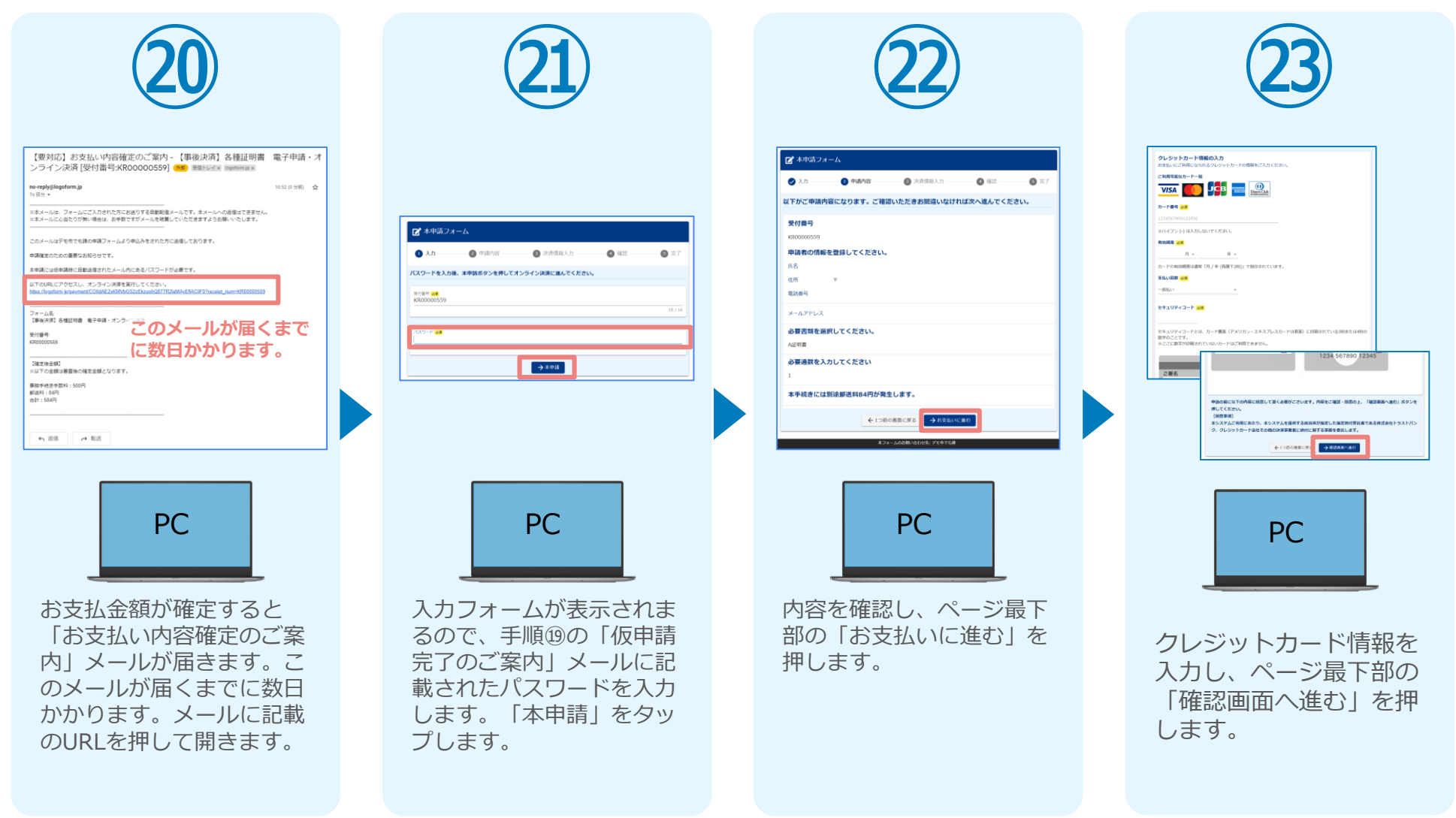

#### 05. 後日、メールにて通知されたURLにアクセスし、クレジット カード情報を入力して送信

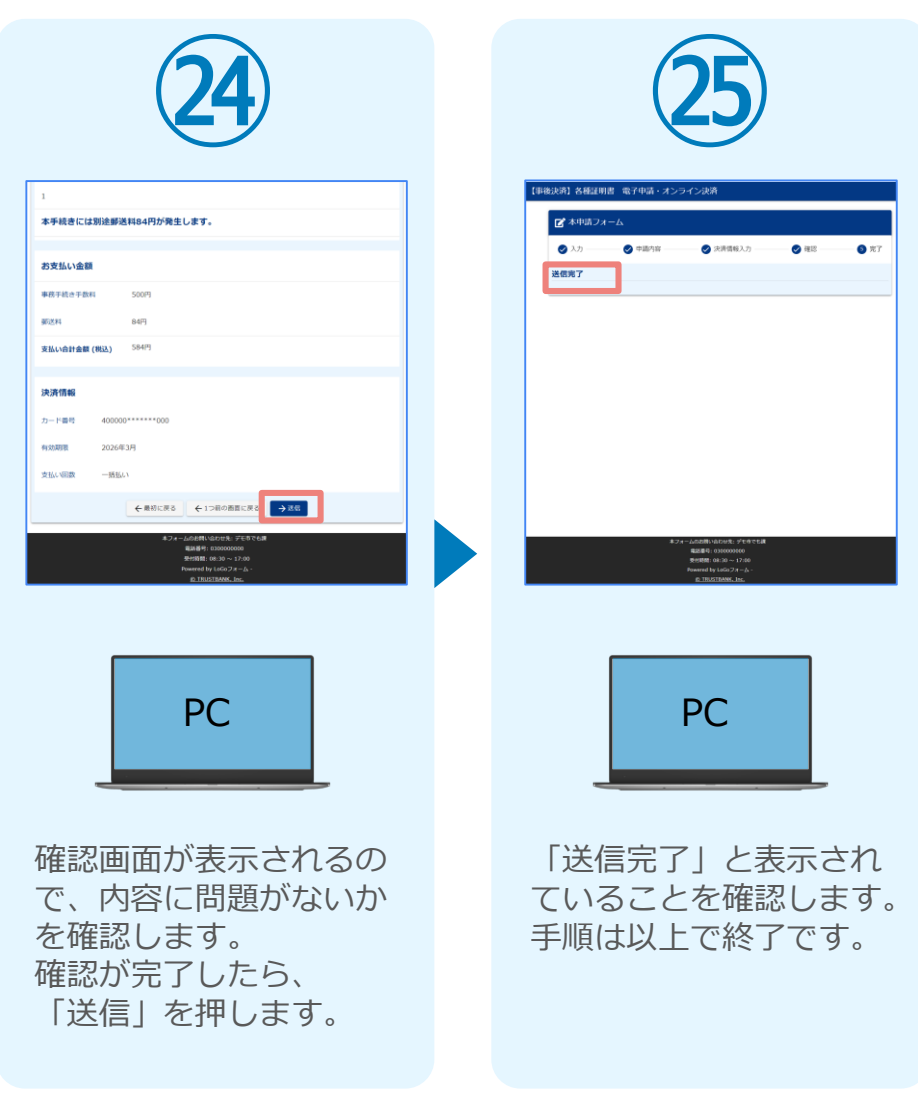